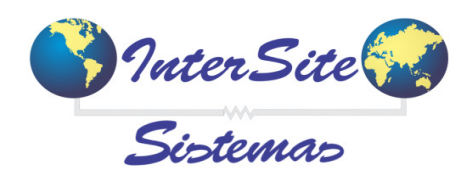

an san I

# **Guia Rápido Arquivos de Lançamentos Contábeis - REGRA C 1 - Recebimento de Faturas**

No Sat Gerencial – Cadastros, foi disponibilizado novo Menu para exportação de arquivos de Lançamentos Contábeis através de uma configuração simplificada de regras. Para ativar esta opção é necessário informar ao Suporte Corporativo a intenção de uso para que as regras sejam inseridas no BANCO DE DADOS do cliente e em seguida marcar o seguinte Parametro Empresa:

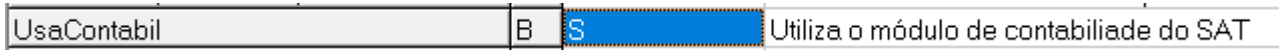

## RegraC 1 - TRANSAÇÃO DE RECEBIMENTO DE FATURAS DE FRETE

Configurações por componentes da regra:

Temos o pressuposto que será tratado então os valores de Crédito e Débito para cada Lançamento Contábil, inicialmente o valor referência de Crédito nesta regra é o Frete Fiscal, ou seja; o mesmo valor contabilizado inicialmente no Provisionamento .

#### Valor Principal – FRETE FISCAL a Crédito (Indicando apenas uma Filial)

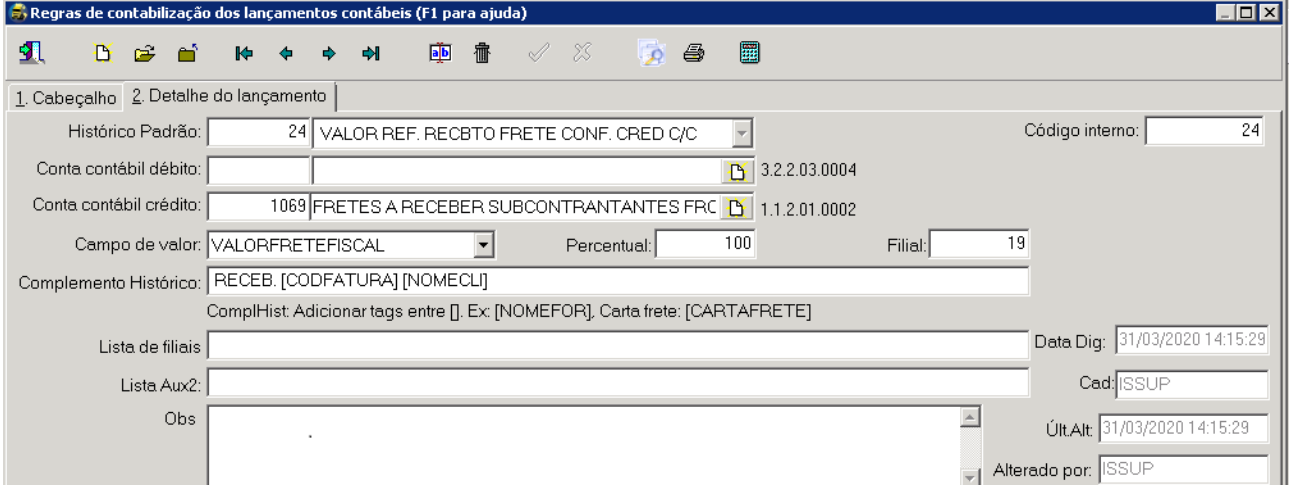

Valor Principal – FRETE FISCAL a Crédito (Indicando várias Filiais)

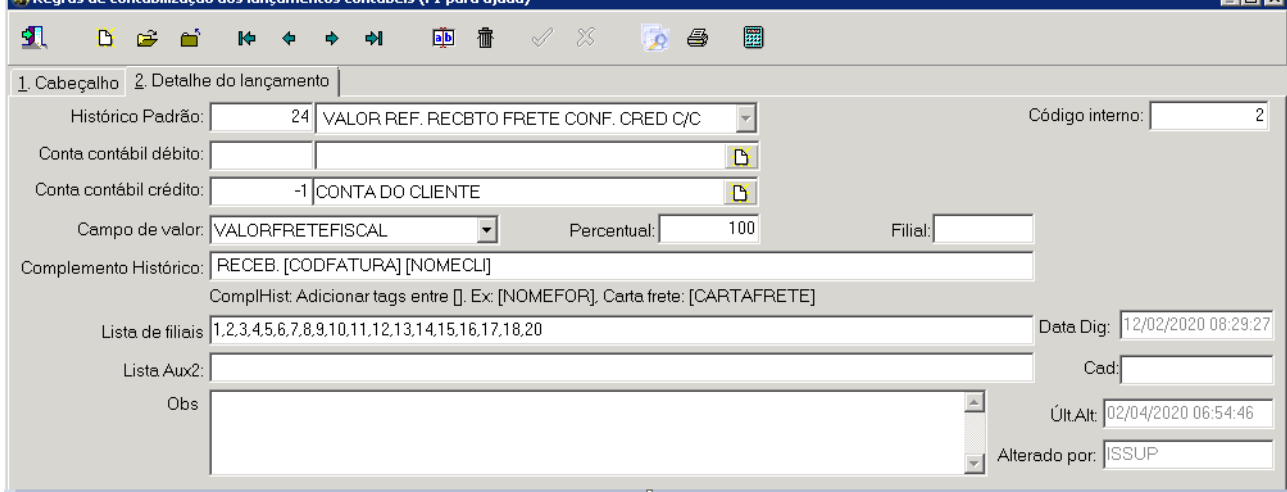

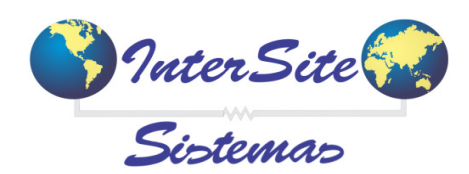

### Valor a Débito - VALOR PAGAMENTO (Recebido na Fatura)

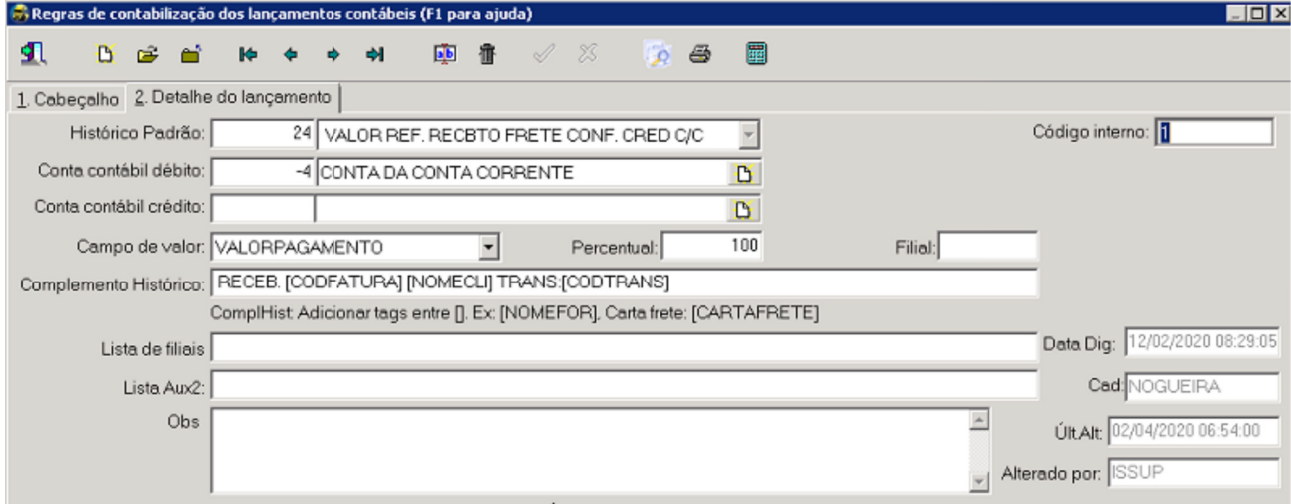

As 3 regras acima são as regras principais, pois refletem inicialmente os valores diretos sem demais itens a considerar. Entretanto, no TRANSPORTE temos diversos itens que são utilizados com certa frequência e causam diferenças entre o Débito e Crédito de uma FATURA, segue alguns exemplos possíveis:

Juros Recebidos; Descontos Concedidos; Seguro; Diferença de Frete Positiva; Diferença de Frete Negativa; Valor de Quebra; Outros Descontos Empresa e etc.

A seguir algumas sugestões de configurações para alguns destes itens:

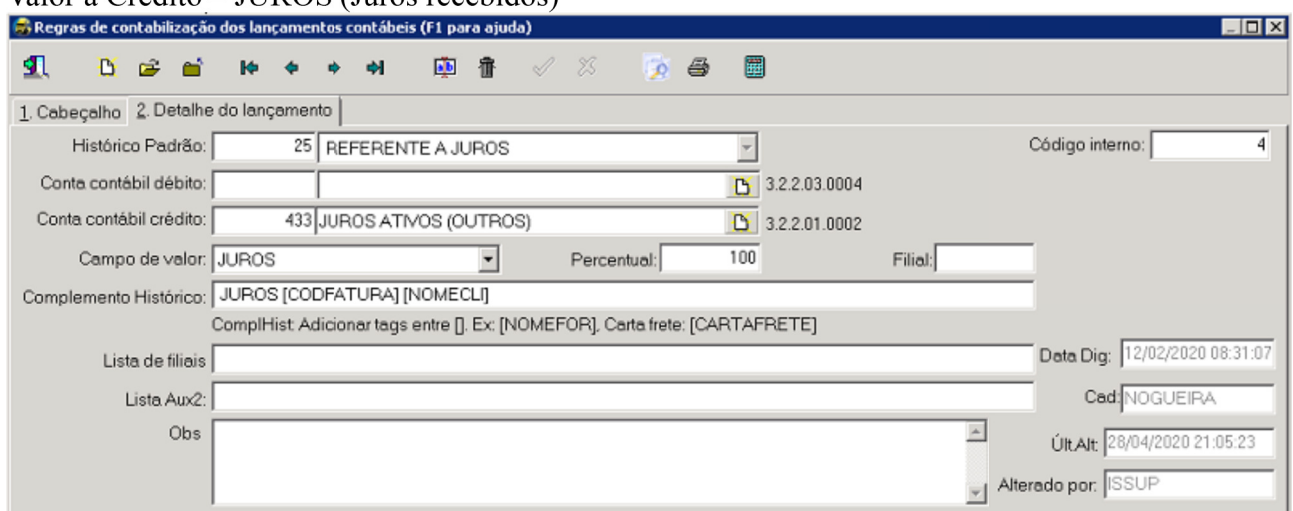

Valor a Crédito -  $\pi$ IROS (Iuros recebidos)

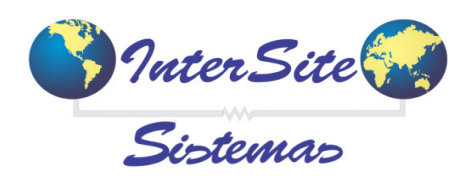

#### Célula Corporativo - Atualização: Junho/2020

#### Regras de contabilização dos lançamentos contábeis (F1 para ajuda)  $\Box$   $\times$ 虱 ■ De 重  $P - P$  $\mathbf{H}$ 帚 ്  $\blacktriangleright$  $\ddot{\phantom{a}}$  $\ddot{\bullet}$ 1. Cabeçalho 2. Detalhe do lançamento Código interno: Histórico Padrão: 27 VALOR REF. DESCONTO CONCEDIDO  $\overline{r}$  $\overline{3}$  $\overline{B}$  3.2.2.03.0004 Conta contábil débito: 371 DESCONTO CONCEDIDOS Conta contábil crédito:  $\boxed{0}$  3.2.2.01.0002 100 Campo de valor: DESCONTOS Percentual: Filial: ᅬ Complemento Histórico: DESCONTOS [CODFATURA] [NOMECLI] ComplHist Adicionar tags entre []. Ex [NOMEFOR]. Carta frete: [CARTAFRETE] Data Dig: 12/02/2020 08:30:46 ß Lista de filiais Cad: NOGUEIRA Lista Aux2: Obs  $\overline{\phantom{a}}$ Últ.Alt 28/04/2020 21:05:12 Alterado por: SSUP

#### Valor a Débito - DESCONTOS (Descontos concedidos ao cliente)

#### Valor a Débito - SEGURO (Seguro Descontado do Frete Empresa)

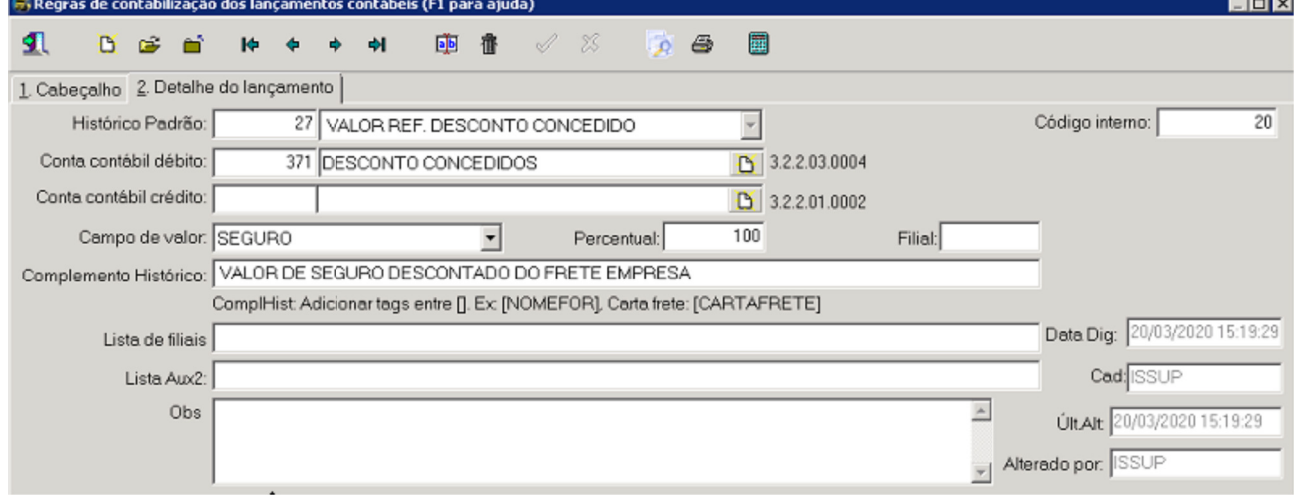

#### Valor a Crédito - DIFFRETEPOS (Diferença de Frete Positiva)

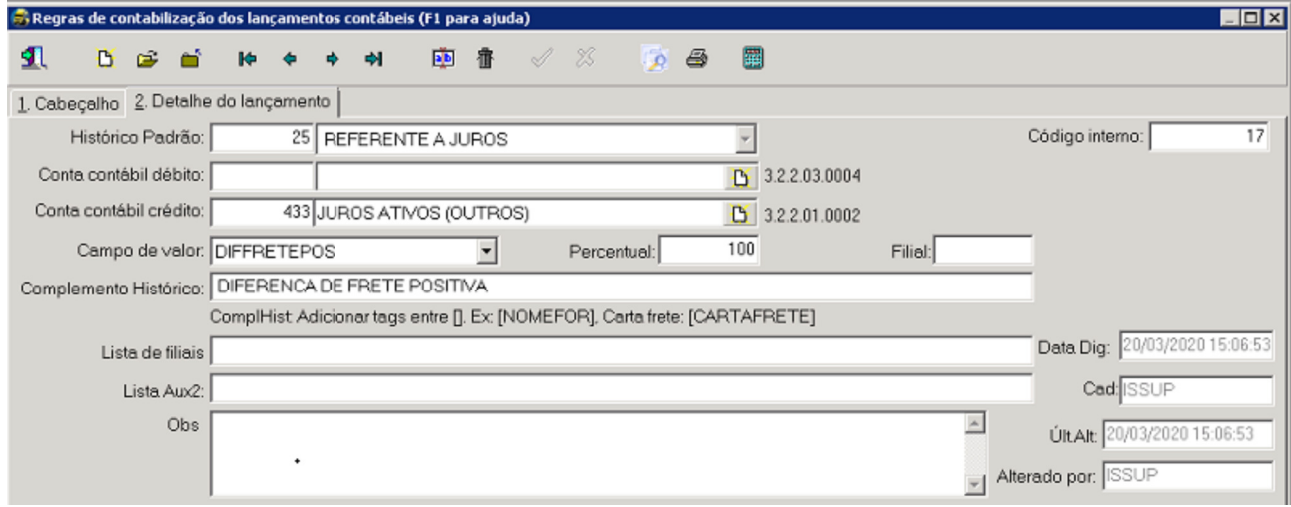

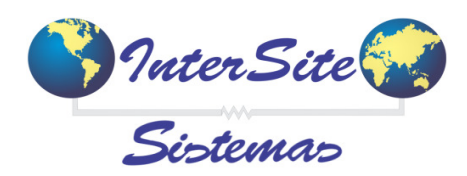

## Célula Corporativo - Atualização: Junho/2020

## Valor a Débito - DIFFRETENEG (Diferença de Frete Negativa)

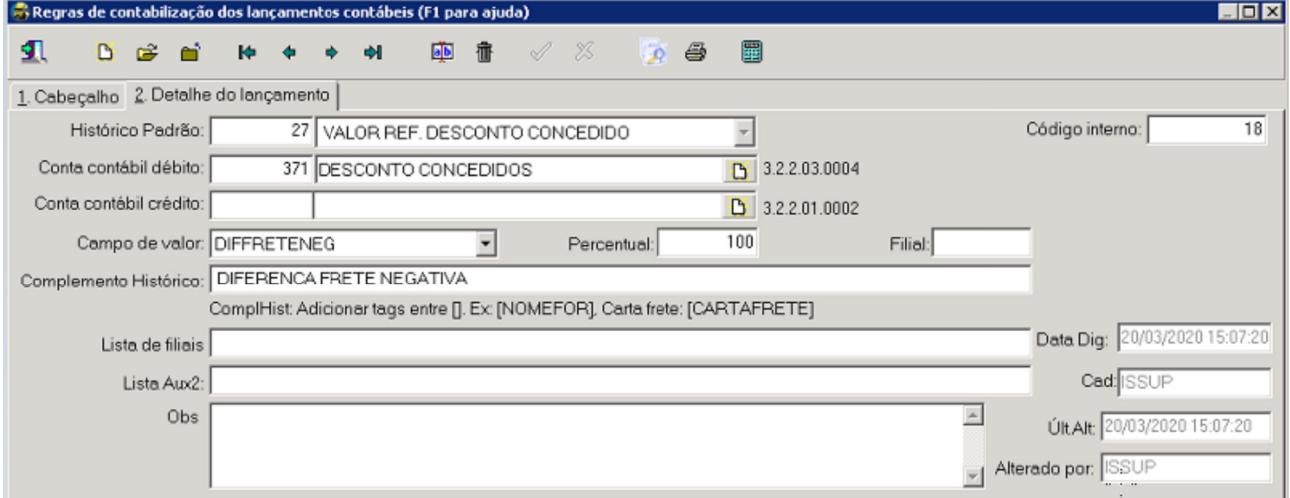

## Valor a Débito – VALORQUEBRA (Quebra de mercadoria transportada)

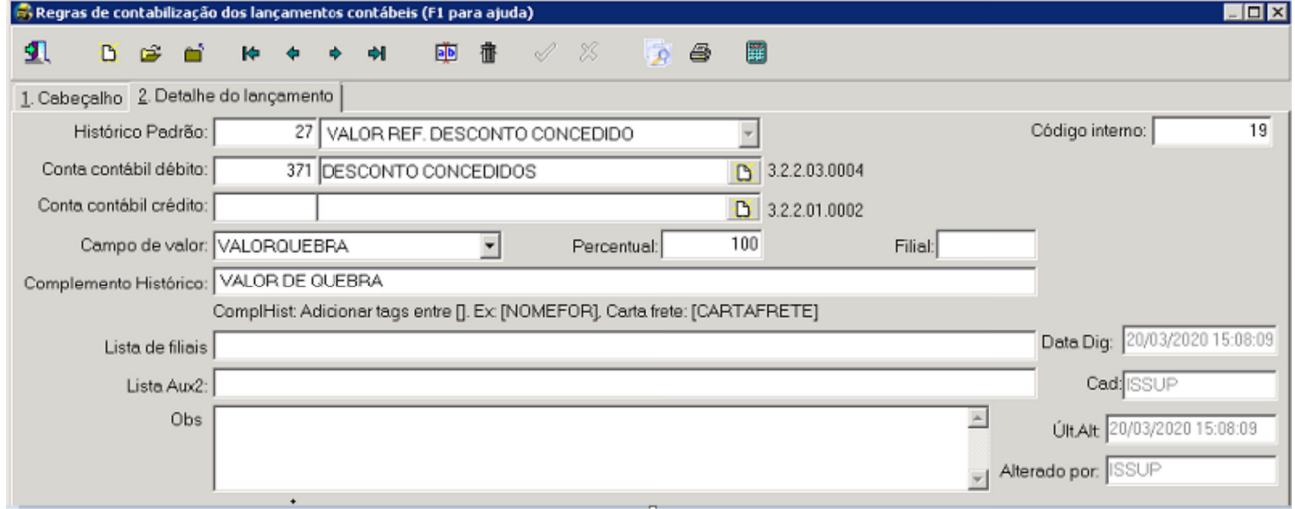

## Valor a Débito – OUTROSDESCONTOS (Valor de Outros descontos descontados do SD EMPRESA)

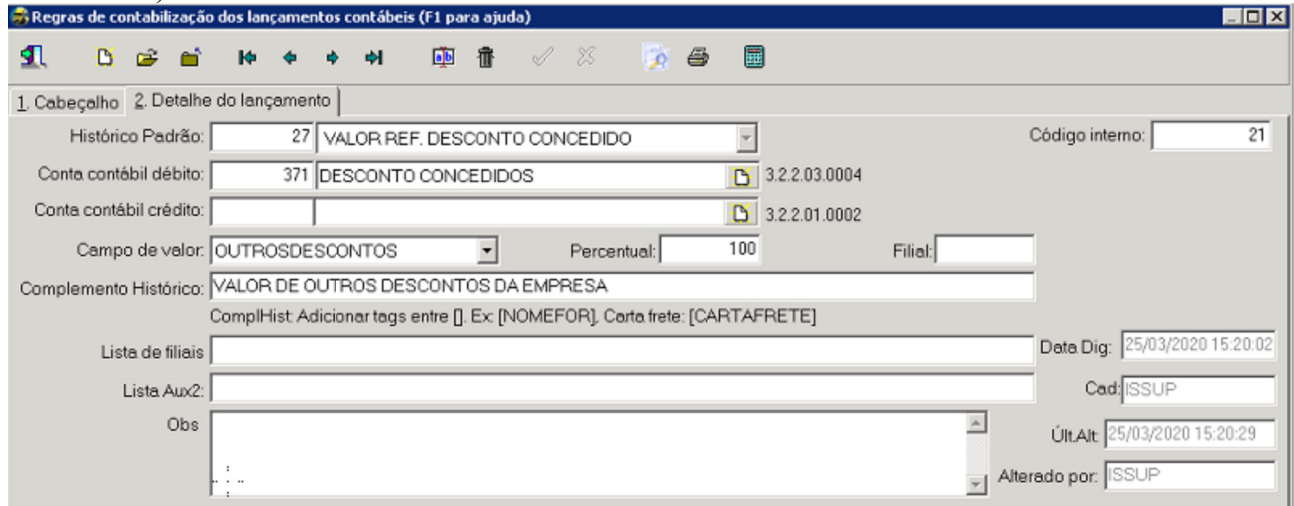

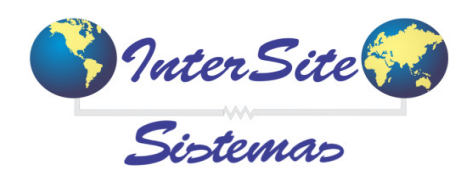

Célula Corporativo - Atualização: Junho/2020

Exemplificamos várias configurtações de itens e é interessante comentar que o campo Complemento Histório é destinado a informação complementar LIVRE. Todo o conteúdo textual que for necessário inserir para facilitar a leitura do arquivo pode ser informada em cada regra.

A seguir um print de exemplo contendo um lançamento gerado para as regras acima:

FATURA FICTICIA 102030 Valor Total da FATURA com base no FRETE FISCAL R\$ 65.209,38; Valor Recebido R\$ 64.845,93; Valor de Seguro desc. Empresa R\$ 267,12; Valor de Outros desc. Empresa R\$ 18,69; Valor da Diferença de Frete Negativa R\$ 77,99; Valor de Juros Recebidos R\$ 0,35.

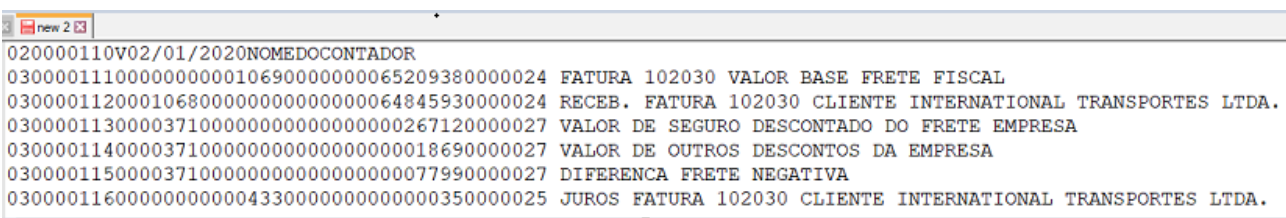

Para a conferência de valores é necessário verificar o Nº da FATURA e Cód. TRANSAÇÃO e deste modo fazer toda a analise necessária entre a Fatura no SAT e o Arquivo .txt gerado. Caso algum valor esteja incorreto no arquivo, o usuário deve revisar a regra configurada ou tentar identifcar se todos os itens pertinentes aquele lançamento foram devidamente configurados, posteriomente corrigindo-os e gerando novo arquivo para validação.

Para gerar o arquivo de Lançamentos Contábeis o usuário deve acessar o seguinte MENU:

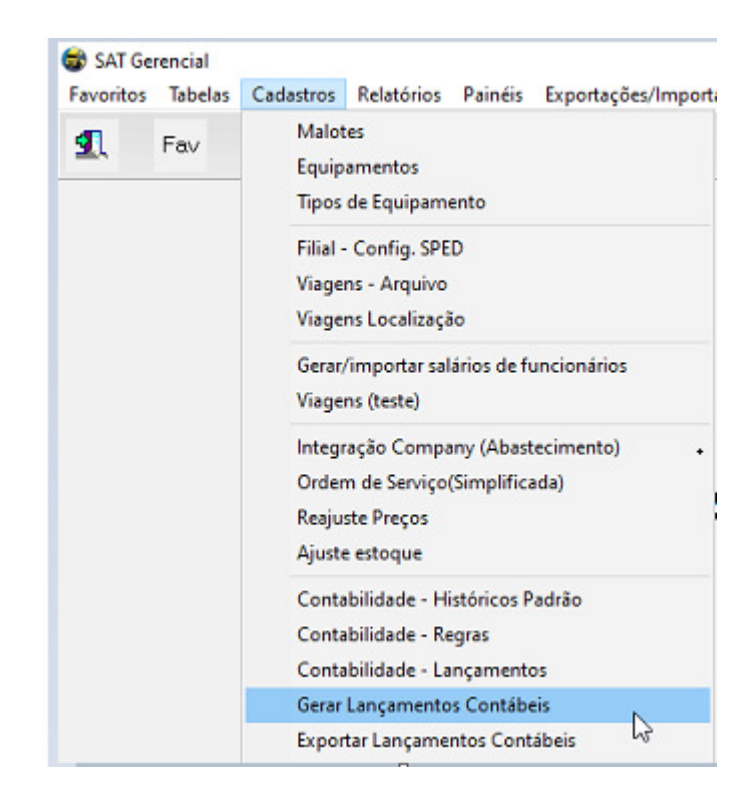

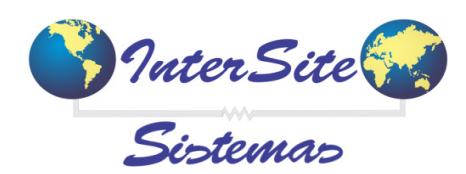

Em seguida indicar o tipo de regra a ser exportada:

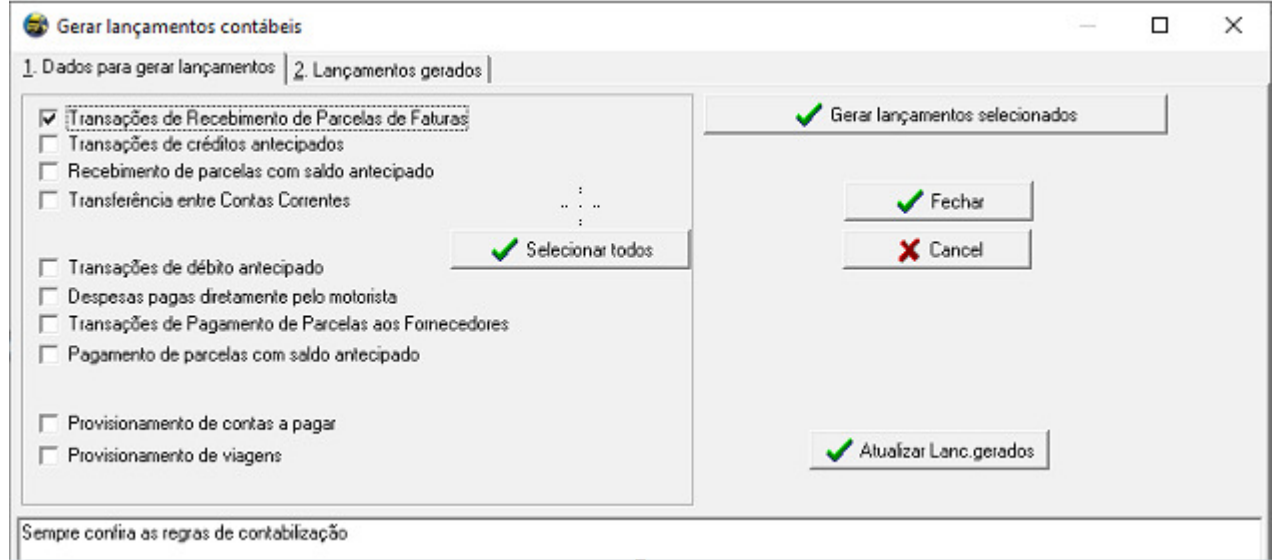

Clicar em Gerar lançamentos selecionados e no próximo passo informar o período do arquivo:

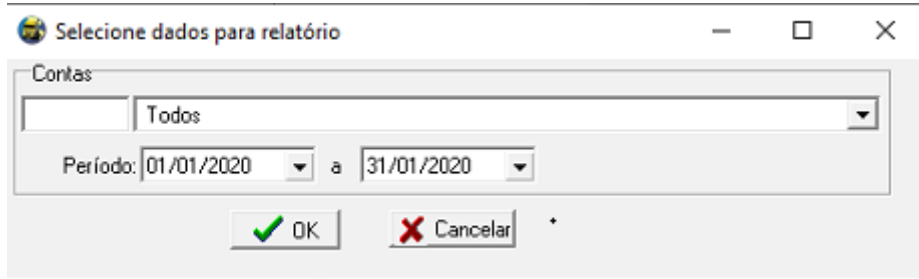

Na imagem acima informamos apenas o PERÍODO. *- Ah, mas e a Conta; quando devo utilizar ?! O usuário irá indicar uma conta corrente do sistema quando quiser buscar apenas os lançamentos desta conta especificamente. Não é conteúdo OBRIGATÓRIO.*

Via de regra, o campo é deixado em branco para buscar todas os lançamentos realizados.

Em seguida indicar apenas uma TRANSAÇÃO ou deixar o campo em branco para exportar todas + Tipo de Data + Empresa:

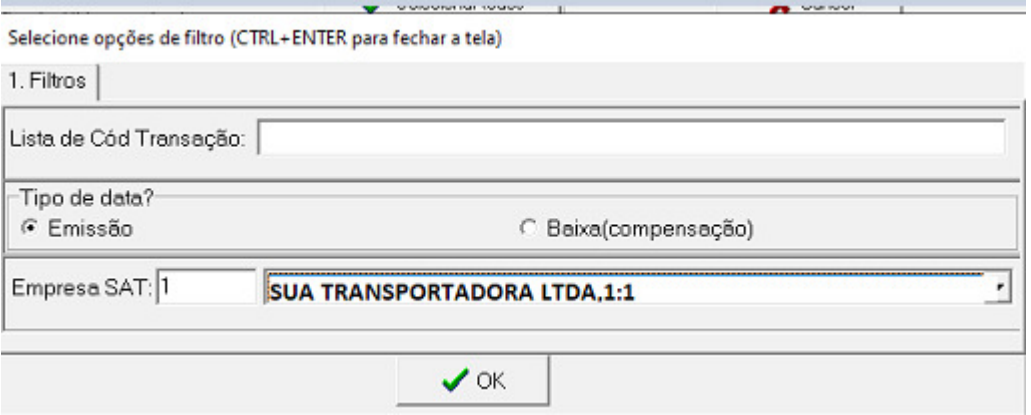

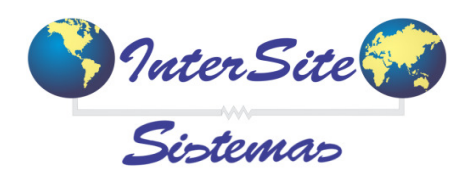

O sistema irá processar os labnçamentos e será apresentada a seguinte mensagem concluindo o processo:

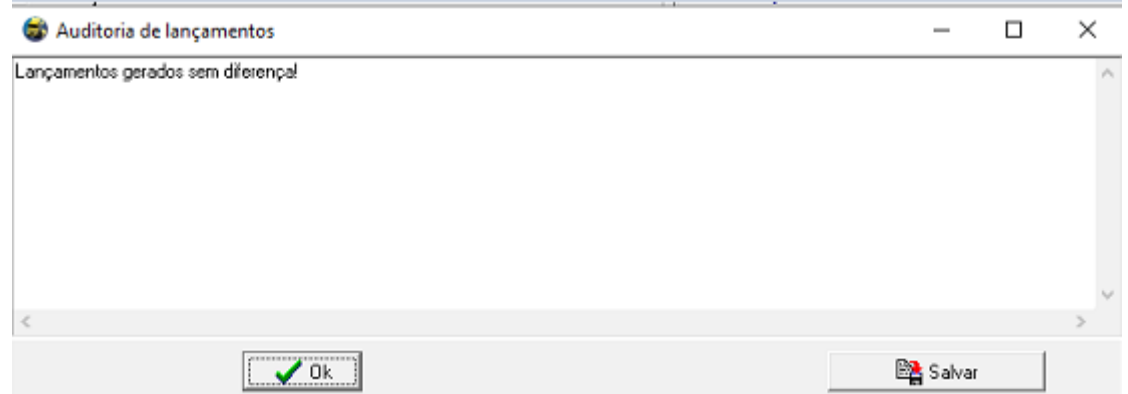

Caso seja identificado algum lançamento com diferença entre Créditos e Débitos será listado nesta janela de log.

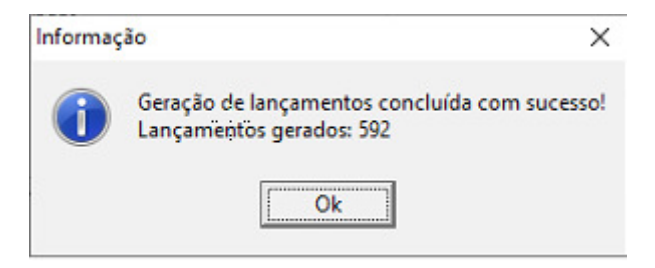

Clicando em Ok voltamos para a tela Inicial, onde será possível visualizar uma prévia dos lançamentos antes de serem exportados no arquivo em .txt na Aba 2.Lançamentos gerados :

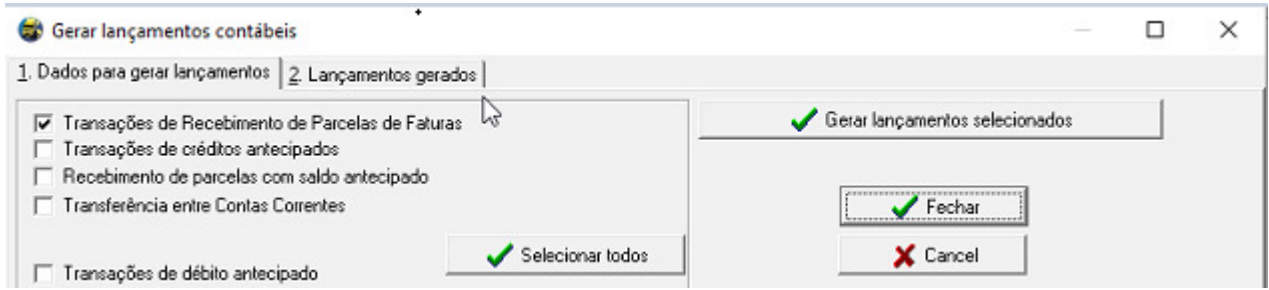

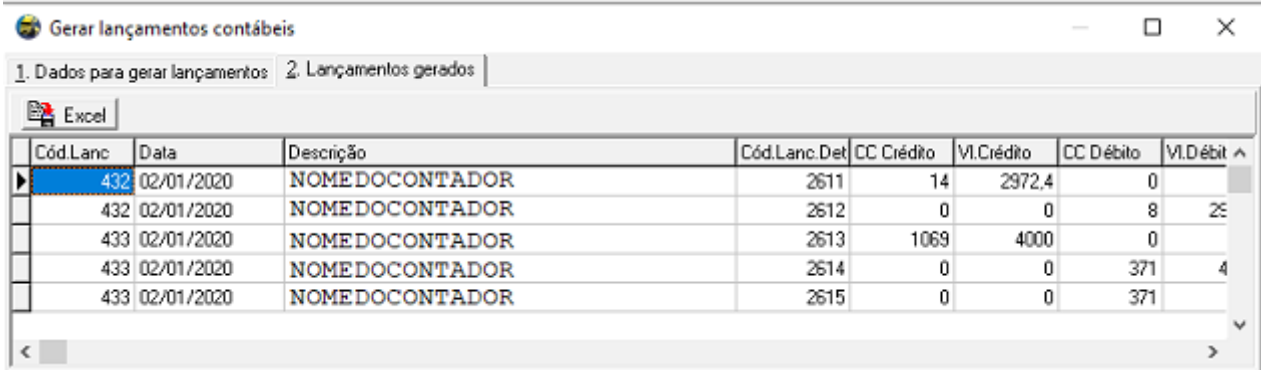

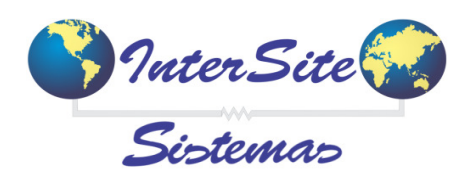

A partir do Cód.Lanc também é possível verificar as linhas que foram geradas no mesmo, acessando o seguinte menu:

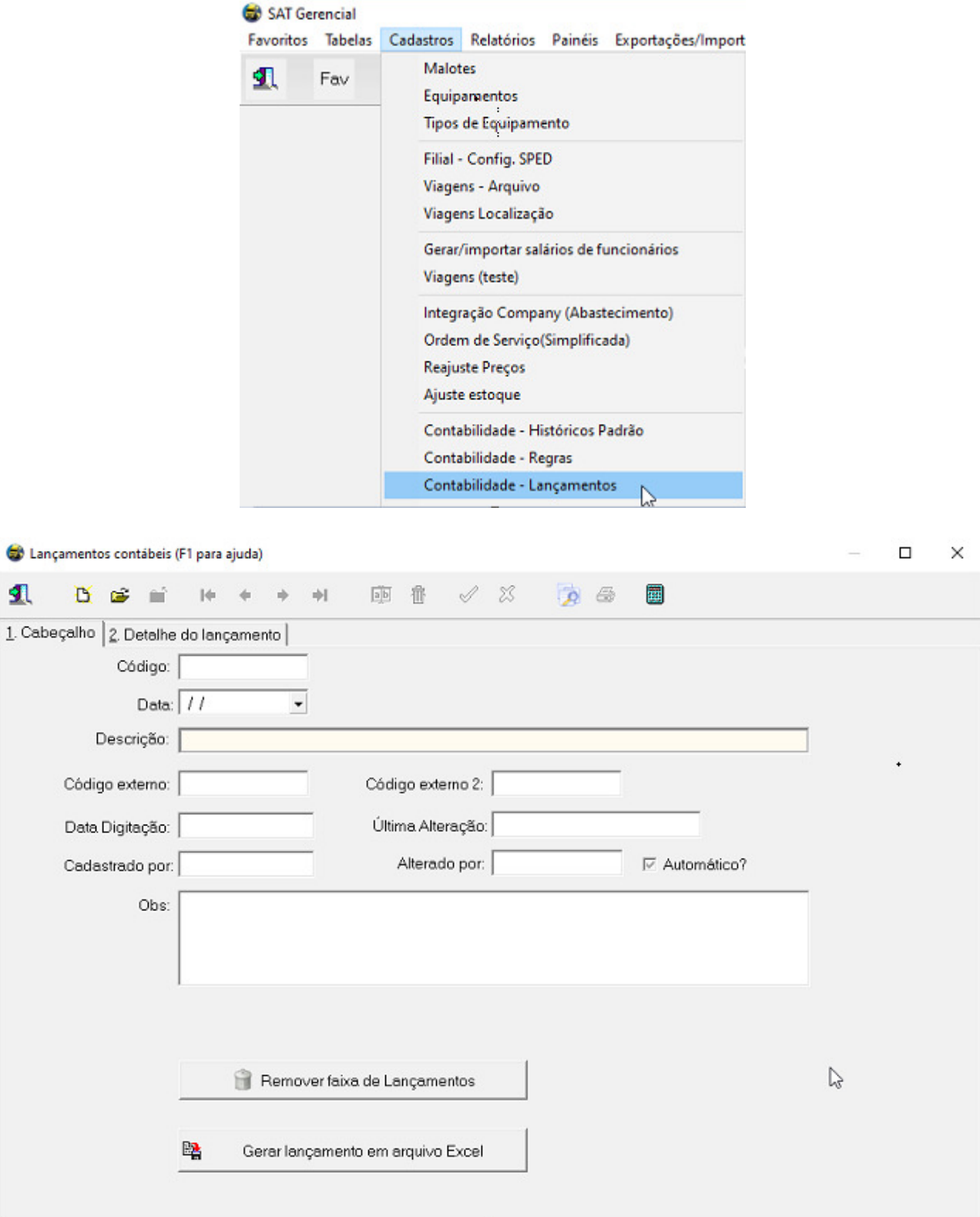

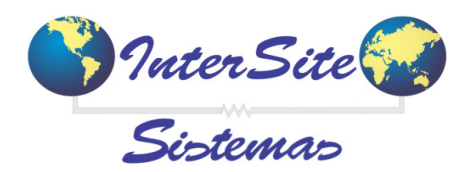

## Clicam *Abrir* indicando o Código de exemplo 432:

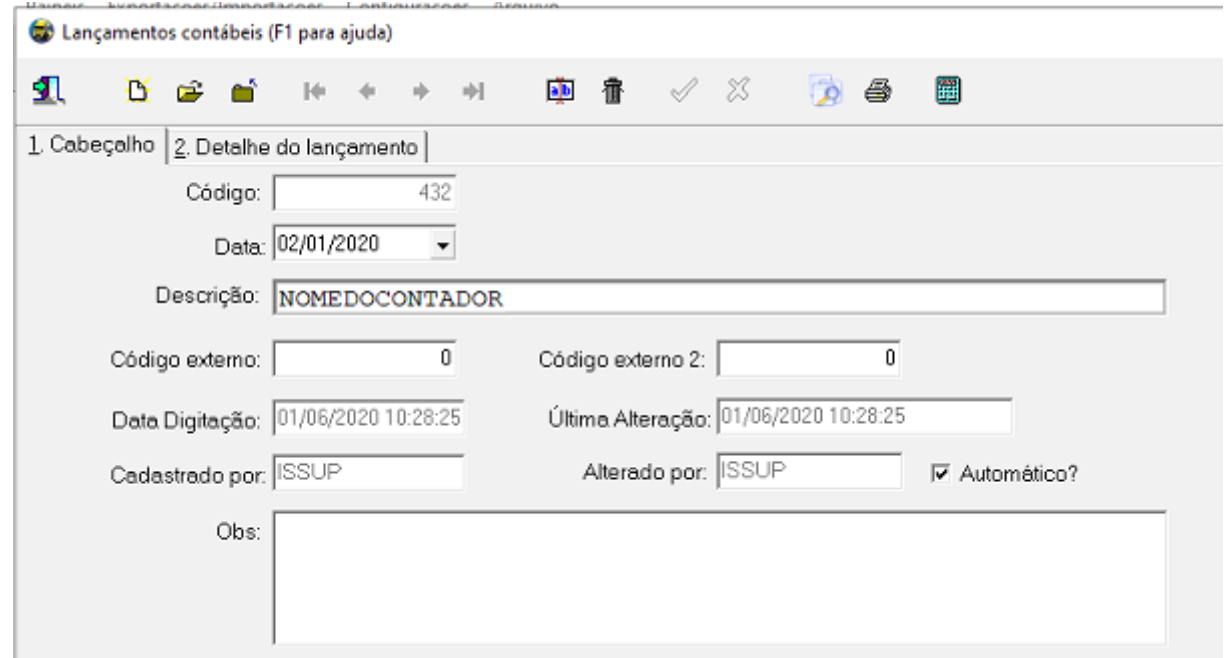

## Acessar aba 2. Detalhes do lançamento :

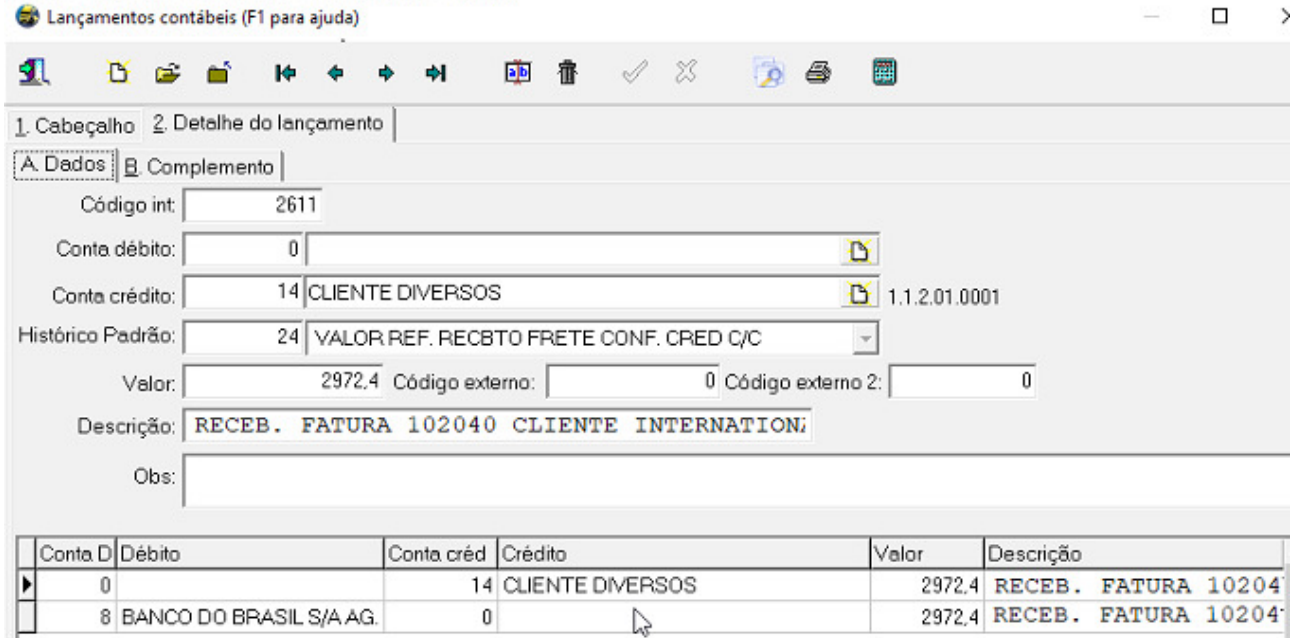

E para gerar o arquivo em .txt para importação e validação no sistema contábil deve ser acessado o seguinte menu:

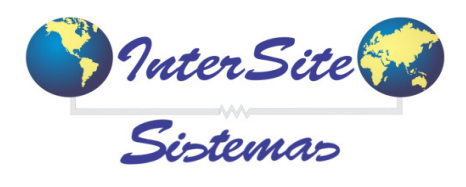

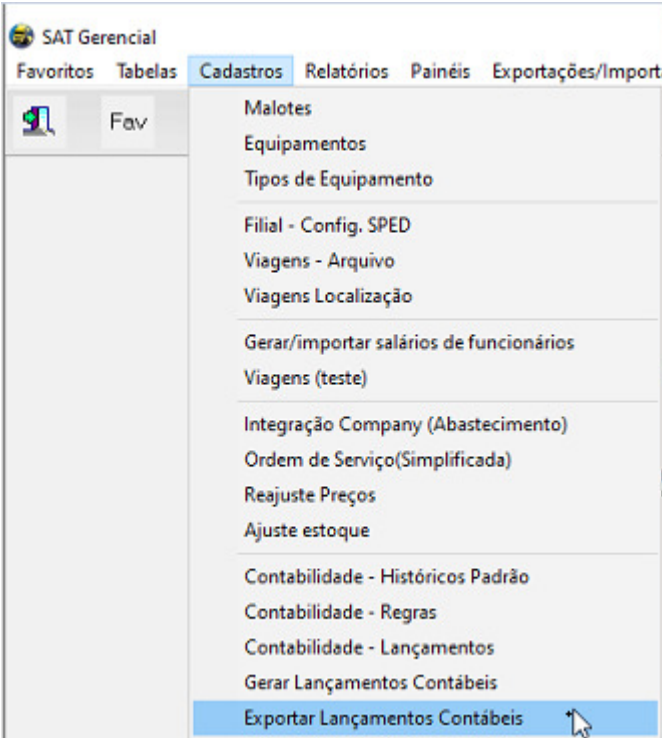

Selecionar o sistema contábil:

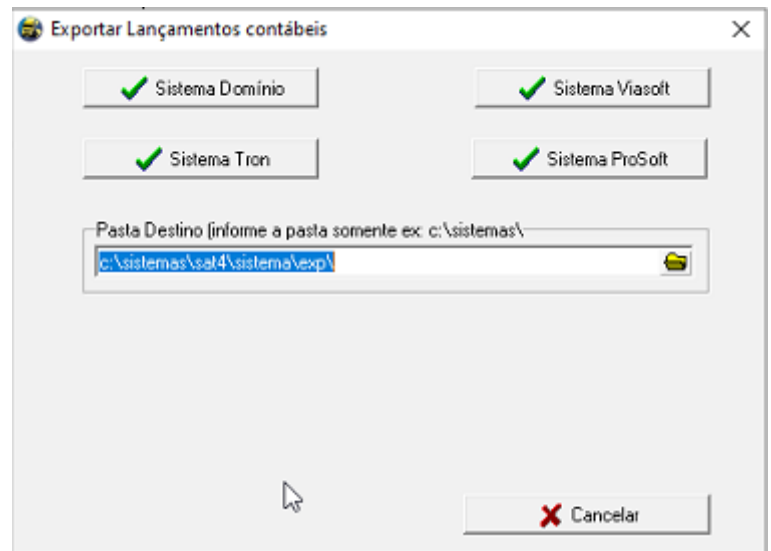

Indicar a versão do Layout (No exemplo utilizamos o sistema Domínio):

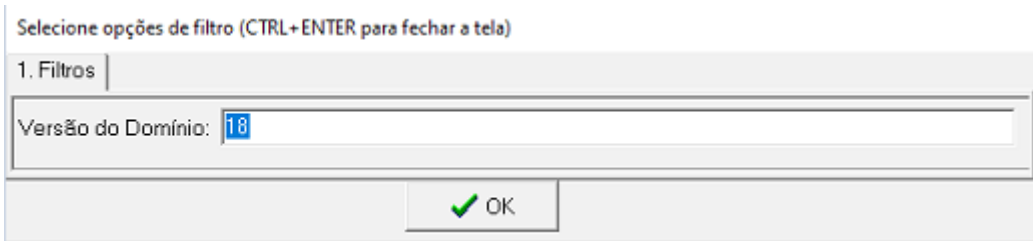

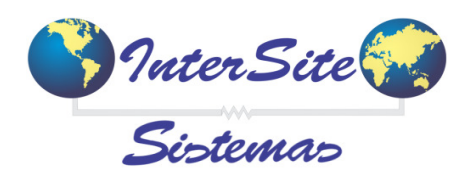

#### Período:

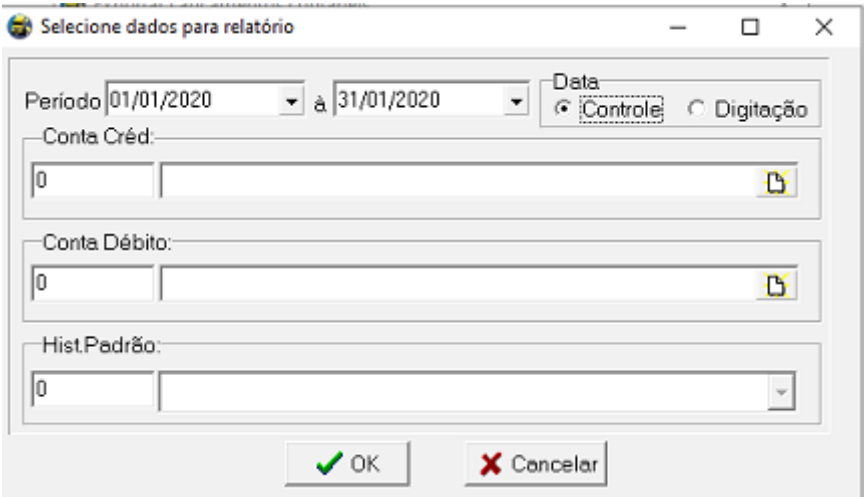

#### Cód. Empresa:

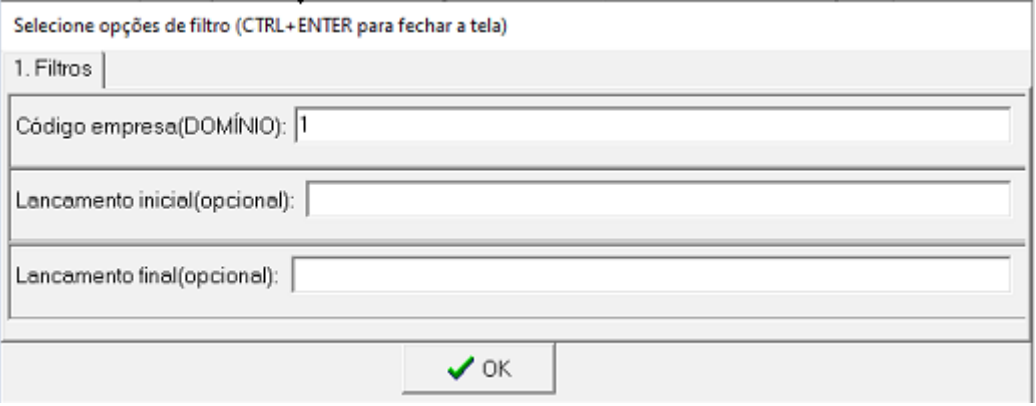

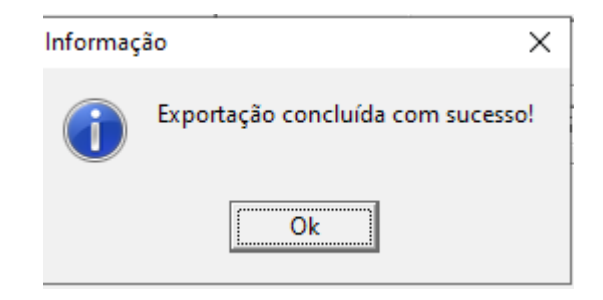

Visualizar na pasta **\Exp** o arquivo gerado:

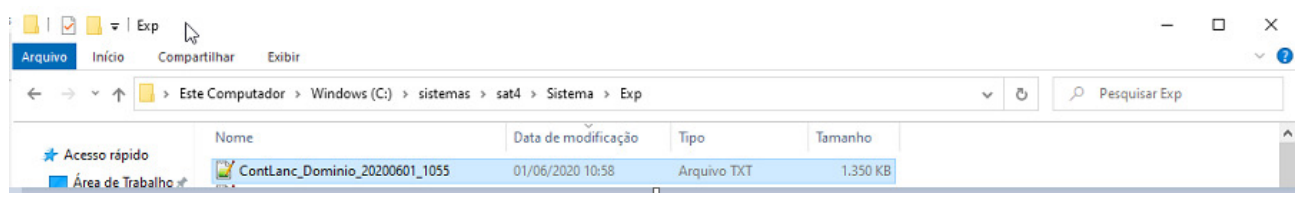

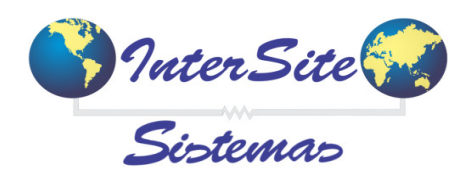

*Quando houver necessidade de correção de lançamentos; antes de gerar um novo arquivo é interessante remover os lançamentos anteriores para que os mesmos não sejam exportados incorretamente ou em duplicidade.*

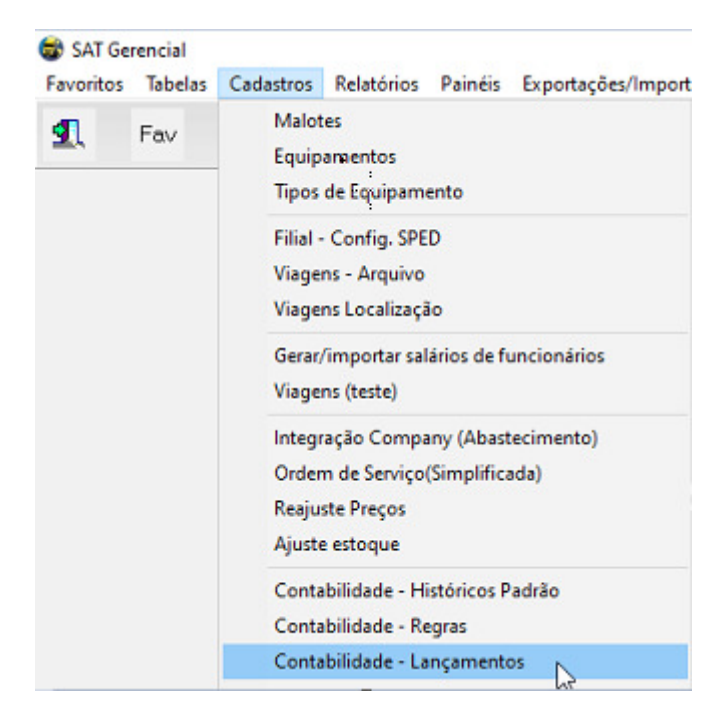

Para isto o usuário deve acessar o Menu Lançamentos:

Nesta tela então clicar no botão Remover faixa de Lançamentos:

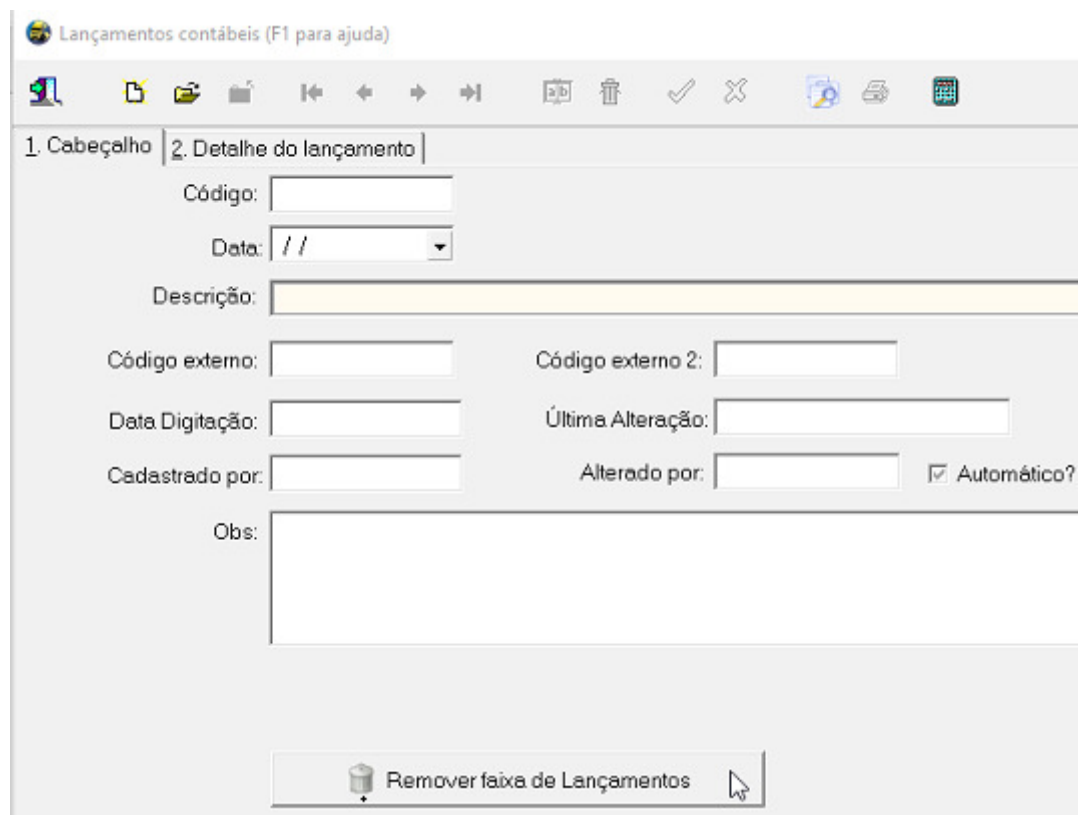

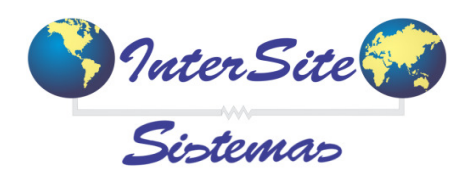

Indicar o período :

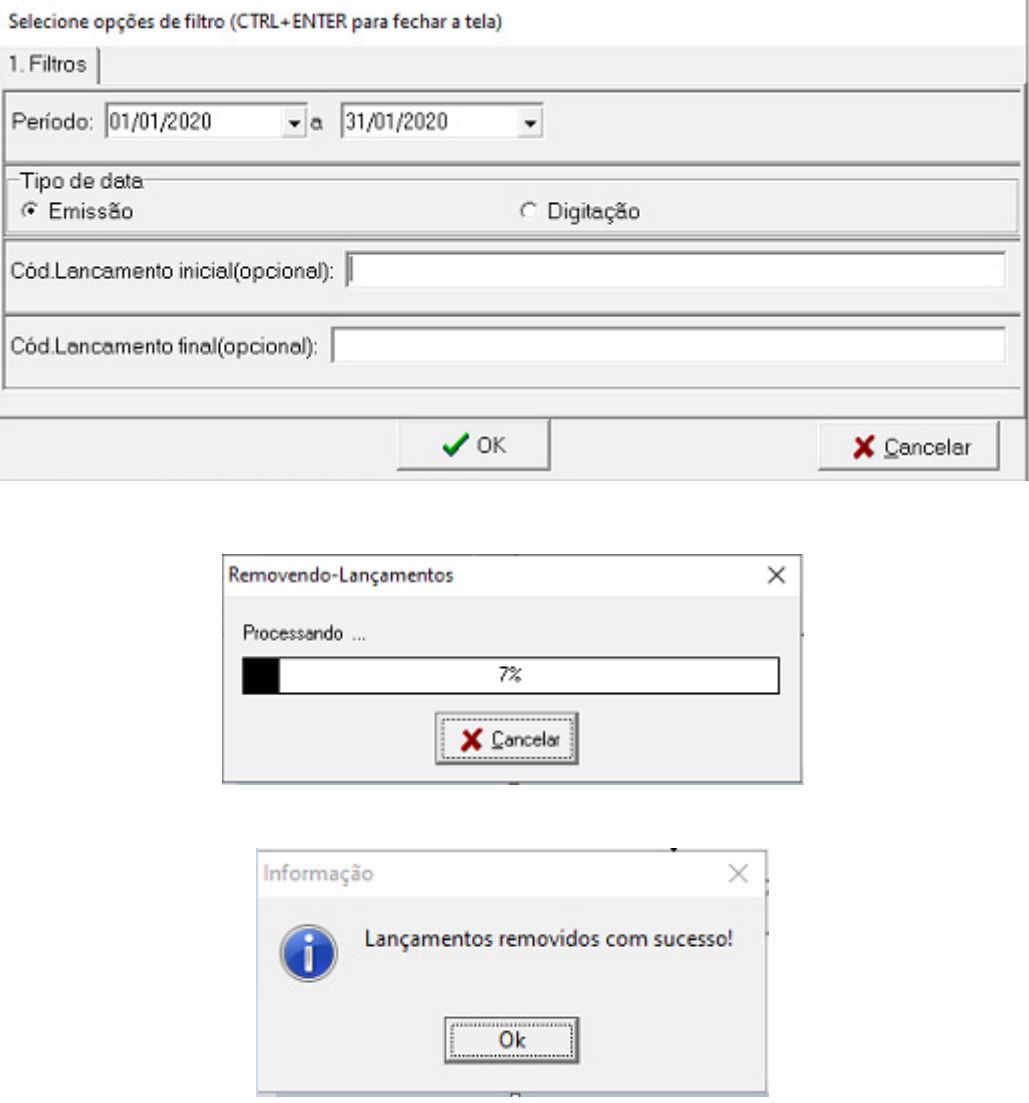

Feito este processo, basta efetuar novamente o procedimento para gerar novo arquivo.

*Observação Importante: Os exemplos acima foram extraídos de um banco de dados que possui todas as Contas Contábeis cadastradas e seus respectivos Históricos também. Estas informações podem ser enviadas para o Suporte Corporativo inserir diretamente no banco de dados, porém; os devidos vinculos nas tabelas do sistema deverão ser feitos MANUALMENTE pelo usuário responsável pelo projeto na TRANSPORTADORA.*

Em caso de dúvidas entrar em contato com a equipe Inter Site, corporativo@intersite.com.br.